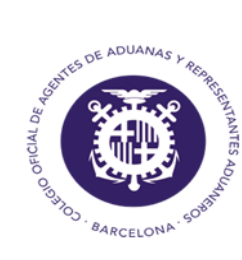

Colegio Oficial de Agentes de Aduanas y Respresentantes Aduaneros de Barcelona

# **GUIA EXS**

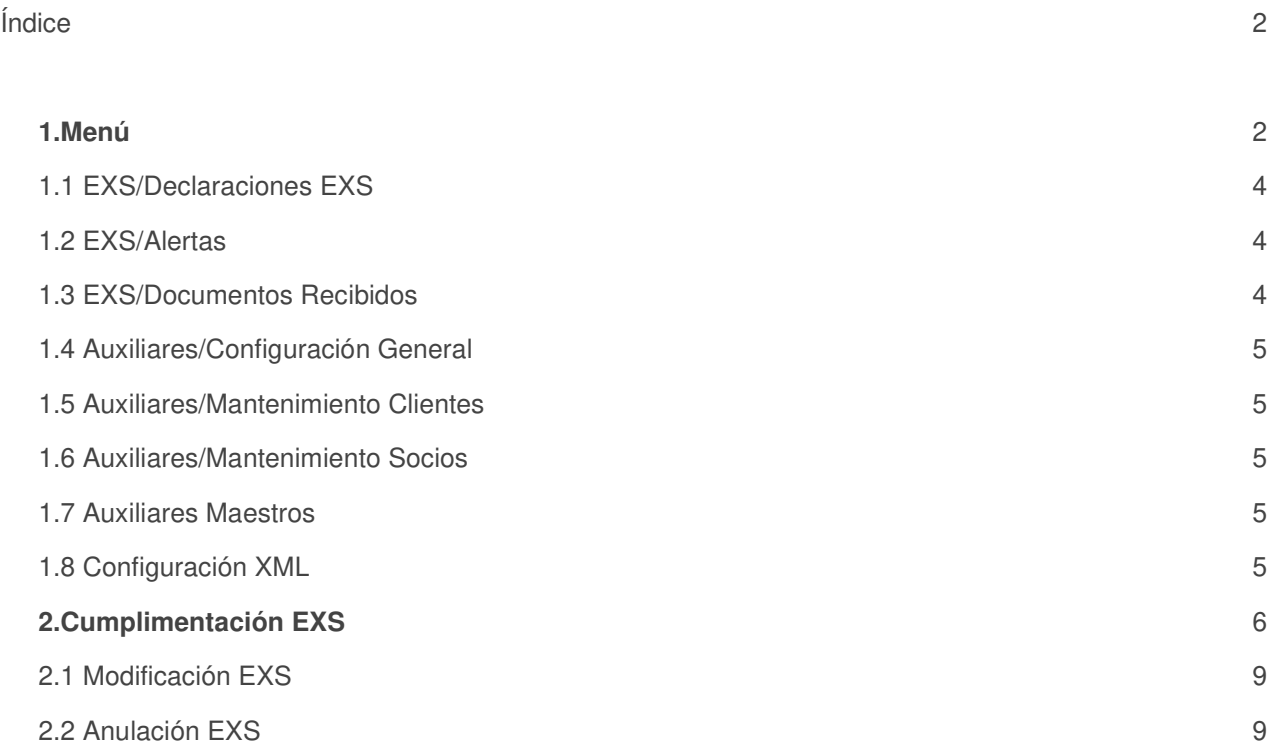

# *1. MENÚ*

### **1.1 Declaraciones EXS**

Desde la opción EXS/Declaraciones EXS entramos al planificador de las EXS donde veremos las EXS que tenemos pendientes de enviar a la Aduana o que están rechazadas:

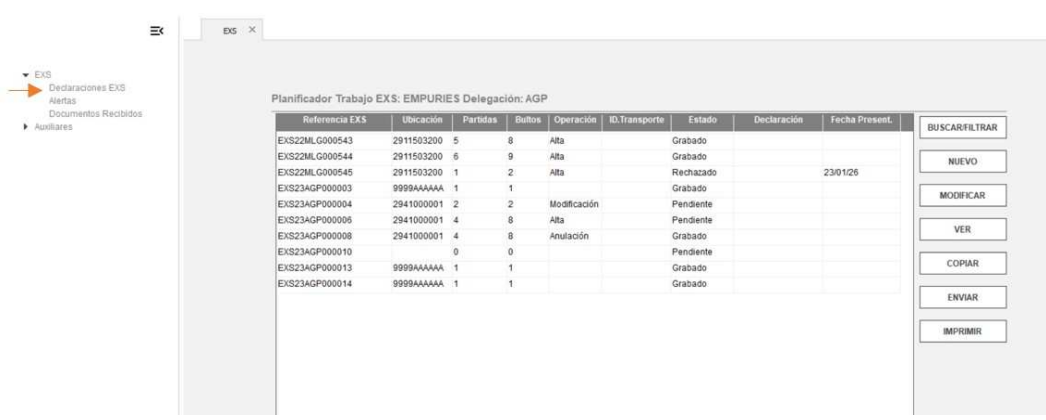

● **BUSCAR/FILTRAR**: Podremos hacer una búsqueda de EXS por uno o más campos de los que se muestran:

**Buscar/Filtrar Expedientes** 

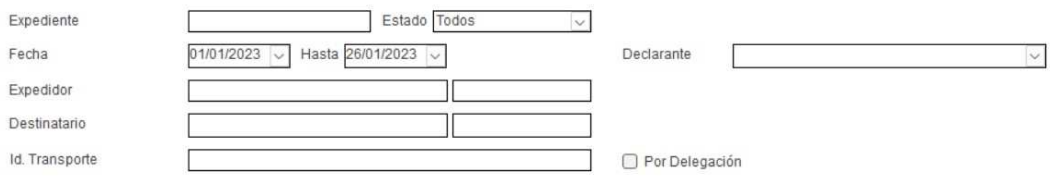

- **NUEVO**: Crear una nueva EXS
- **MODIFICAR**: Modificar una EXS que ya tenemos creada siempre y cuando no esté en estado aceptado
- **VER**: Visualizar una EXS sin permitir modificar ningún campo
- **COPIAR**: Crear una nueva EXS copiando de otra EXS ya creada.
- **ENVIAR:** Enviar la EXS a la AEAT
- **IMPRIMIR**: Imprimir la EXS

Si clicamos con el botón derecho del ratón en una EXS del Planificador nos aparecen 3 opciones:

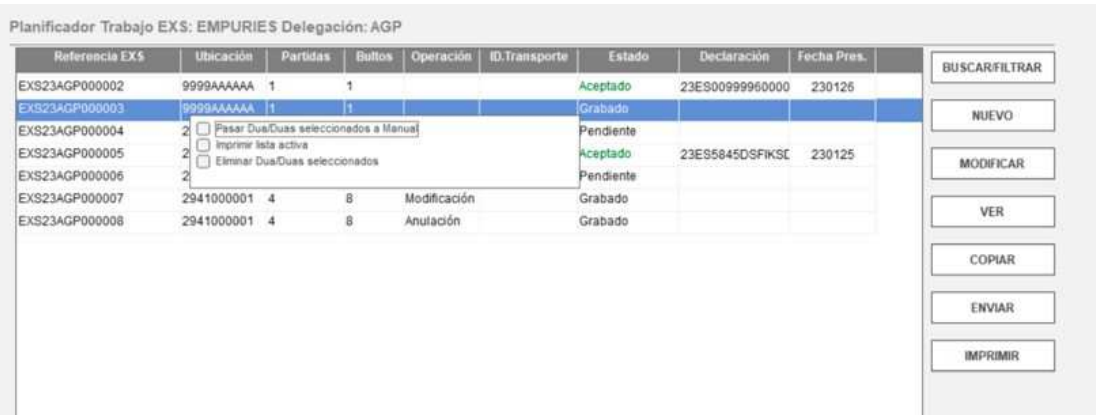

- Pasar Dua/Duas seleccionados a Manual: por si debemos introducir los datos que por algún motivo no nos han llegado de la AEAT pero que tenemos dicha EXS aceptada
- Imprimir lista activa: para imprimir la lista que vemos en el planificador
- Eliminar Dua/Dua seleccionados: Eliminar un dua de la lista del planificador

#### **1.2 EXS/Alertas**

Vemos todas las alertas que tenemos pendientes y en el momento que ciclemos en la opción "Hecho" dejaremos de verlas:

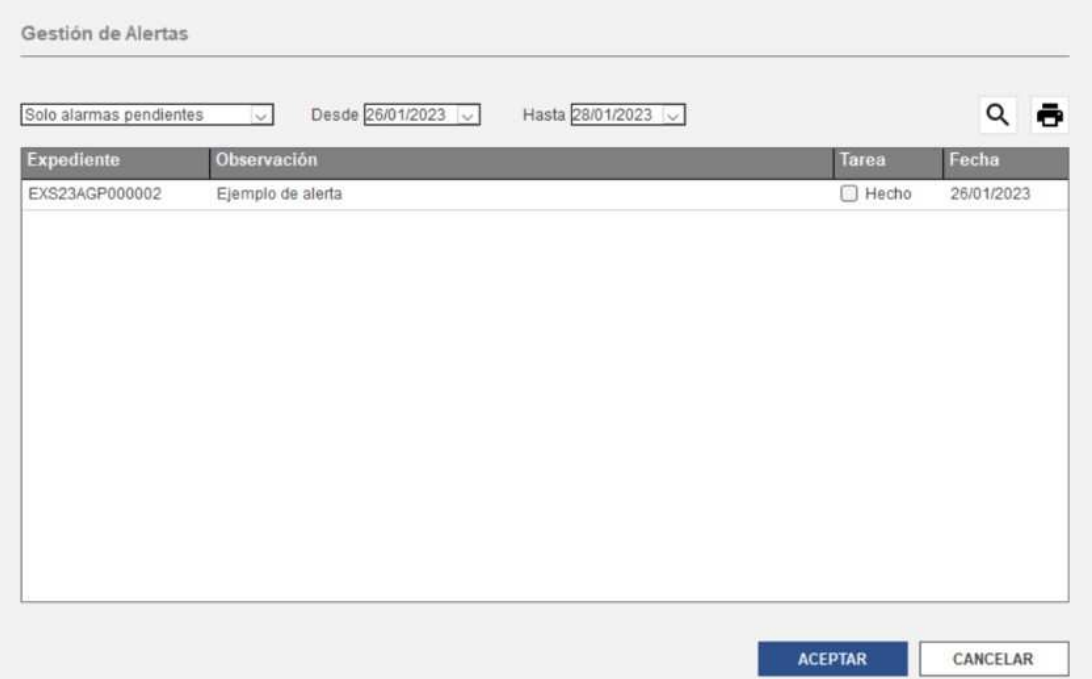

#### **1.3 EXS/Documentos recibidos**

Desde esta opción podemos indicar manualmente los datos que tiene la AEAT para una EXS con circuito si por algún motivo no hemos recibido la respuesta:

Desde el planificador, seleccionaremos una EXS y con el botón derecho del ratón marcaremos la opción "Pasar Dua seleccionado a Manual".

Una vez hecho esto, iremos a la opción de "Documentos Recibidos" , marcaremos la opción "trabajar con Manuales" y ya podremos introducir los datos:

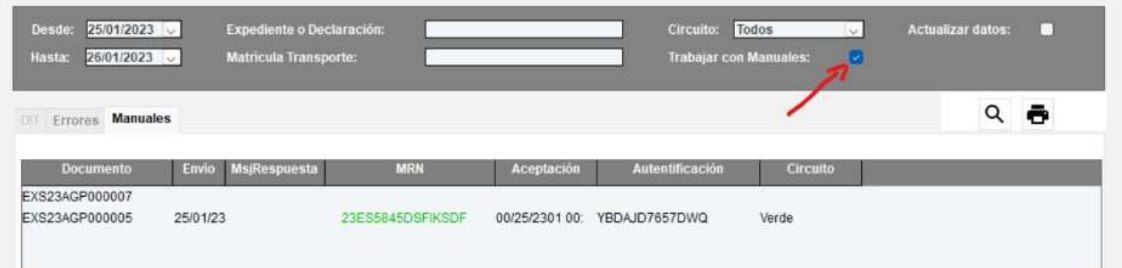

#### **1.4 Auxiliares/Configuración General**

Desde esta opción podemos configurar diferentes opciones que al crear la EXS me aparezcan por defecto.

#### **1.5 Auxiliares/Mantenimiento Clientes**

Para dar de alta los clientes y al crear la EXS, en la pestaña "Cabecera", se podrán buscar las diferentes figuras indicando las primeras siglas de la razón social o NIF, y tabulando, se nos abrirá entonces el tercero a seleccionar.

#### **1.6 Auxiliares/Mantenimiento Socios**

Para dar de alta los socios comerciales y al crear la EXS, en la pestaña "Cabecera", se podrán buscar las diferentes figuras indicando las primeras siglas de la razón social o NIF, y tabulando, se nos abrirá entonces el tercero a seleccionar.

#### **1.7 Auxiliares/Maestros**

Desde esta opción es desde dónde se nutren los diferentes campos que componen la EXS, además se pueden dar de alta nuevos registros en el caso que no existan. Como ejemplo, Las Aduanas:

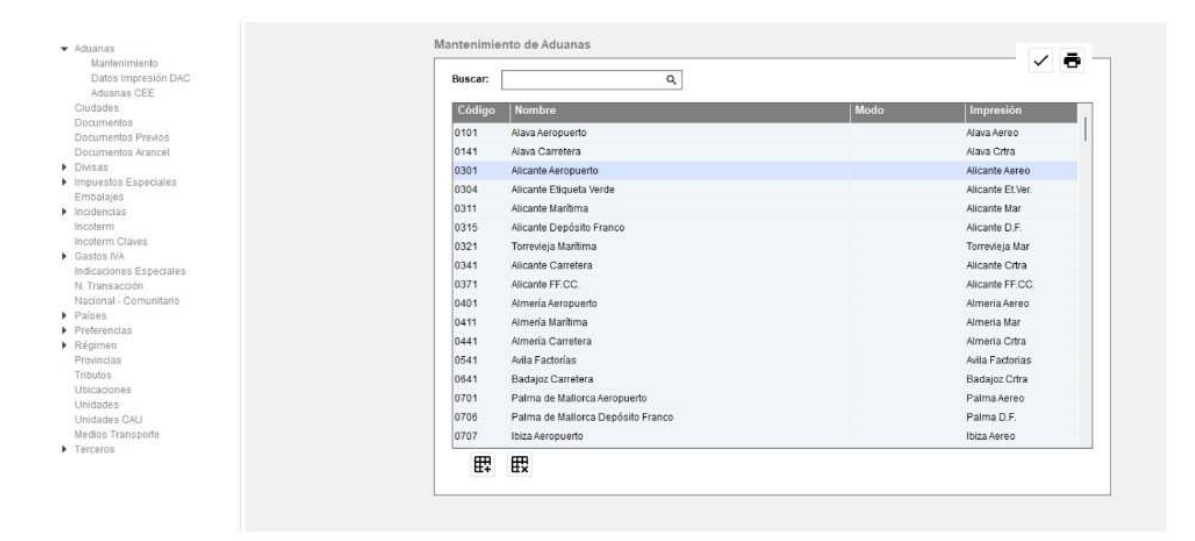

#### **1.8 Auxiliares/Configuración XML**

Desde esta opción indicaremos el certificado para poder hacer los envíos a la AEAT.

# *2. CUMPLIMENTACION EXS*

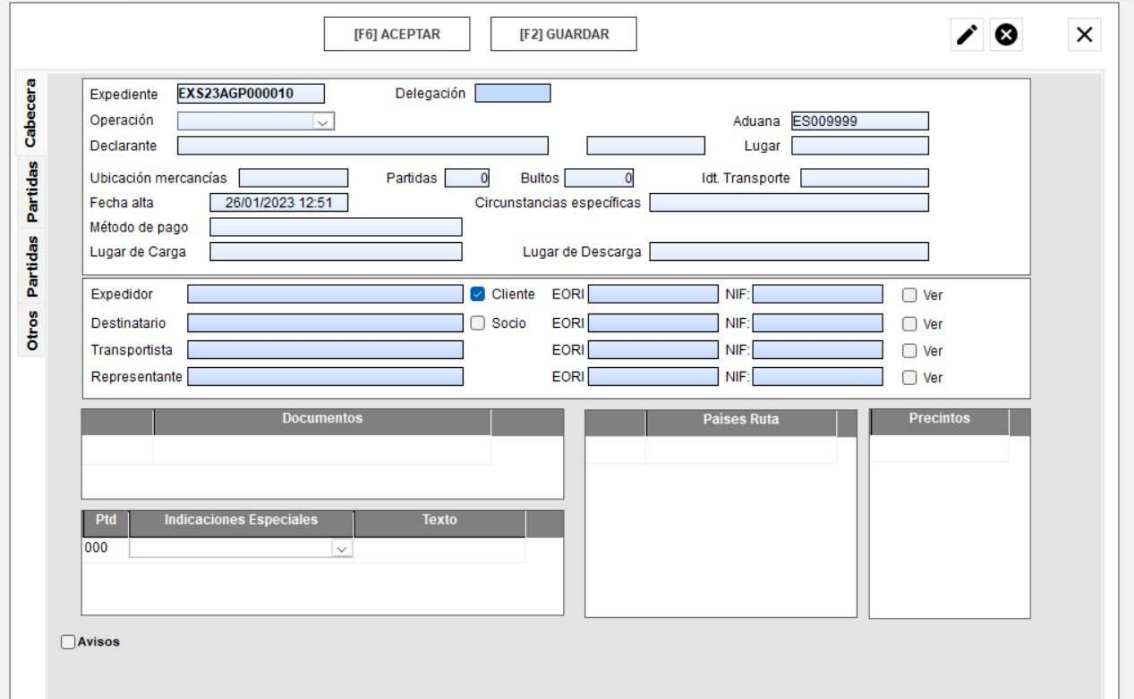

Nos aparecen todas las partidas que hemos dado de alta:

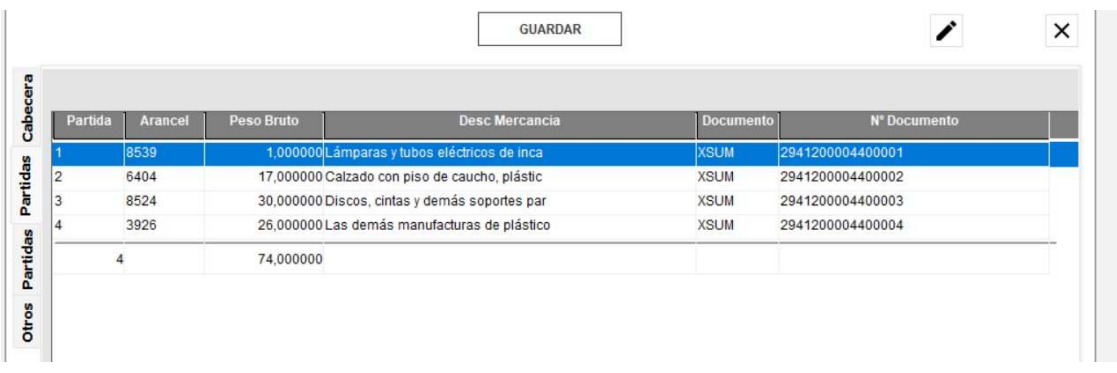

Cumplimentación de datos de la Partida:

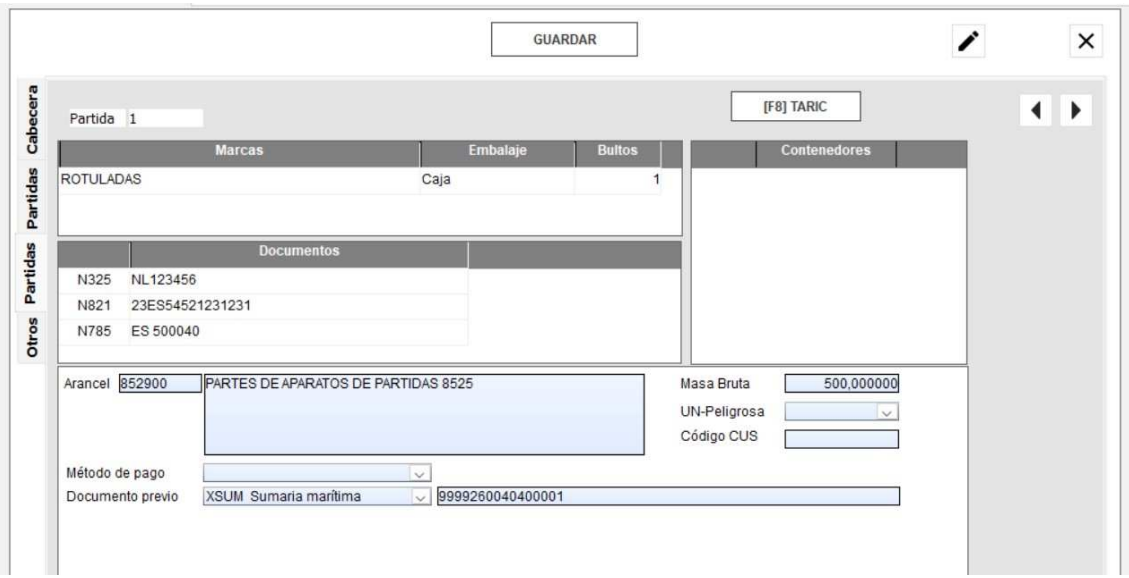

Para añadir Observaciones/Alertas para esa EXS:

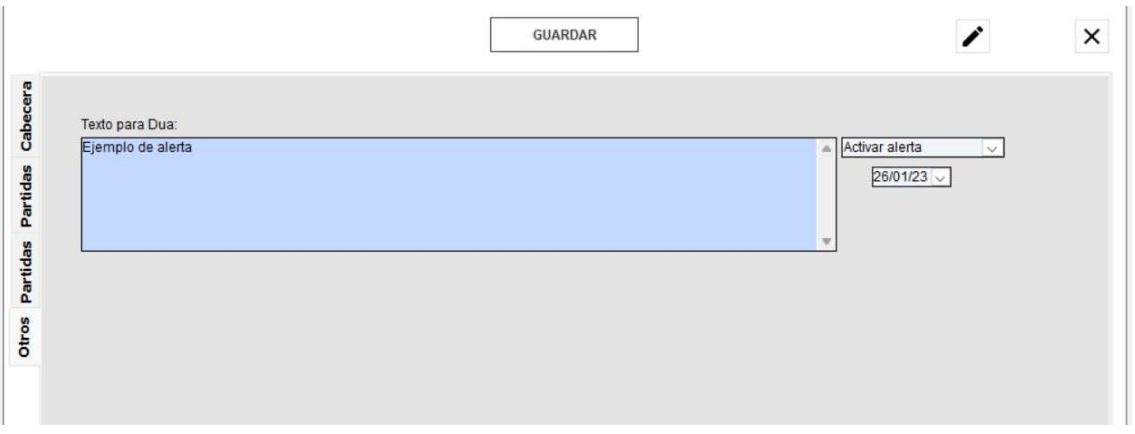

Si creamos una alerta y le ponemos fecha, cuando entremos de nuevo en el planificador me avisará de dicha Alerta:

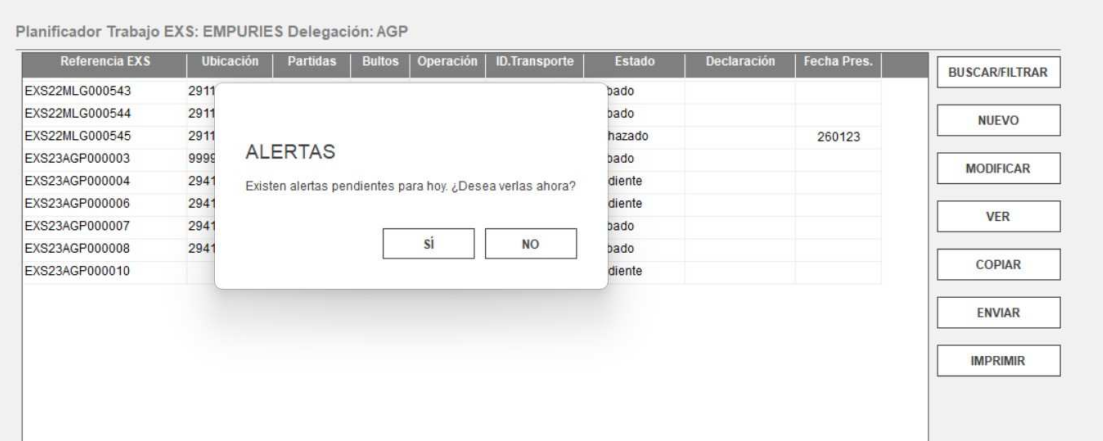

### *BOTONES ACEPTAR y GUARDAR*

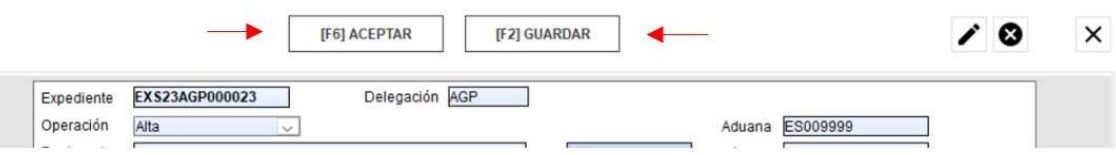

- *Guardar*: Guarda los cambios que hayamos hecho.

- *Aceptar*: Guarda los cambios que hayamos hecho y además valida que todas las casillas obligatorias que se deben enviar a la AEAT estén cumplimentadas.

#### *BOTONES CADENA DE SUMINISTROS Y AEAT*

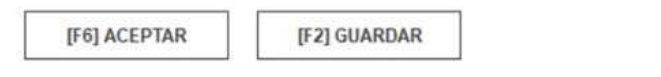

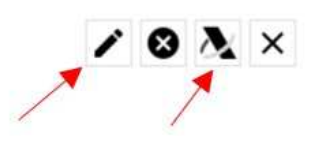

**- Cadena de suministros:** Se puede añadir a nivel de Cabecera la Cadena de suministros

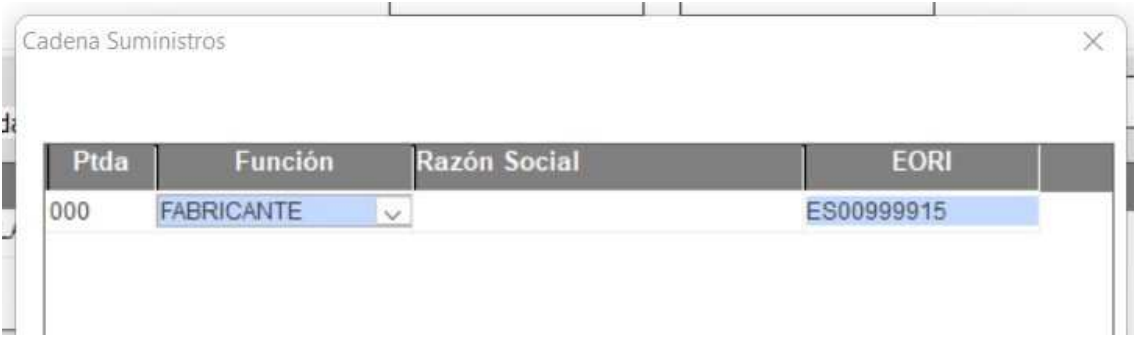

**- AEAT**: Para enviar la EXS (se puede hacer desde el planificador o desde dentro de la EXS). Una vez enviemos a la AEAT, nos devolverá el circuito, y MRN, además podremos desde esa misma ventana sacar el levante e imprimir la EXS:

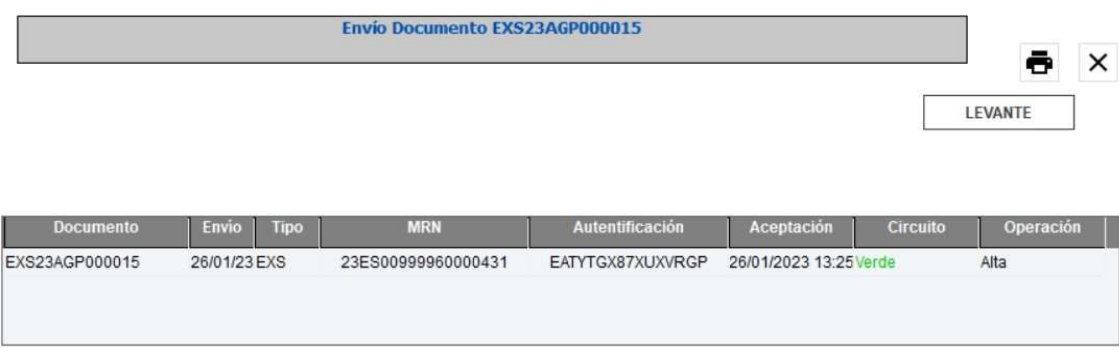

#### **2.1 Modificación EXS**

Para realizar una modificación de una EXS ya aceptada, en la casilla de "Operación" de la pestaña cabecera deberemos indicar "Modificación" e indicar la "Declaración" de la EXS que vamos a modificar:

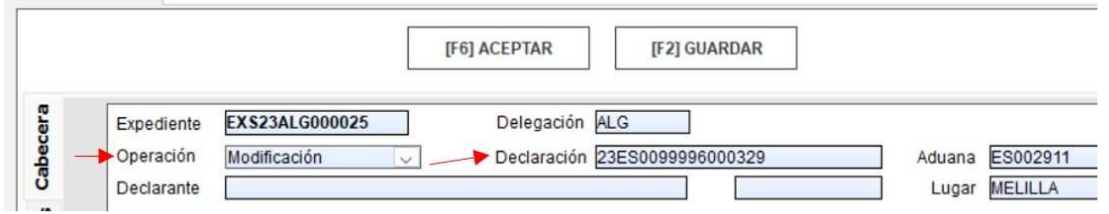

#### **2.2 Anulación EXS**

Para realizar una modificación de una EXS ya aceptada, en la casilla de "Operación" de la pestaña cabecera deberemos indicar "Anulación" e indicar la "Declaración" de la EXS que vamos a modificar:

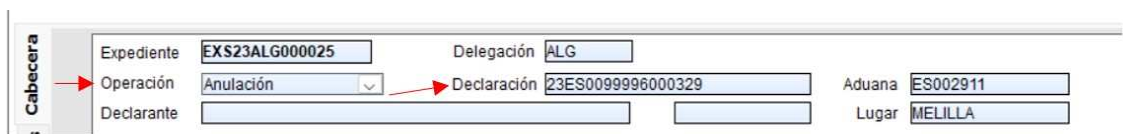